## Добавить текст и медиа в курс

*Текст и медиа – позволяет разместить дополнительную информацию внутри темы или раздела. Если тема большая и в ней много различных элементов, то мы можем разбивать эти элементы с помощью пояснений. Например, это могут быть план лекции или практического занятия.*

## **Краткая инструкция**

- 1. Откройте главную страницу курса.
- 2. Нажмите на кнопку в верхнем правом углу «Режим редактирования».
- 3. Перейдите к нужному разделу курса.
- 4. Нажмите на кнопку «Добавить элемент или ресурс».
- 5. В открывшемся списке выберите «Текст и медиа».
- 6. В открывшемся окне введите текст, вставьте изображение, код видео и др. Отформатируйте текст при необходимости.
- 7. Нажмите на кнопку «Сохранить и вернуться к курсу».
- 8. Переместите пояснение в нужное место раздела.
- 9. Выйдите из режима редактирования, нажав на кнопку в верхнем правом углу «Режим редактирования».

## **Подробная инструкция**

- **1. Откройте главную страницу курса.**
- 2. **Перейдите в режим редактирования**: нажмите на серый кружок в правом верхнем углу страницы.

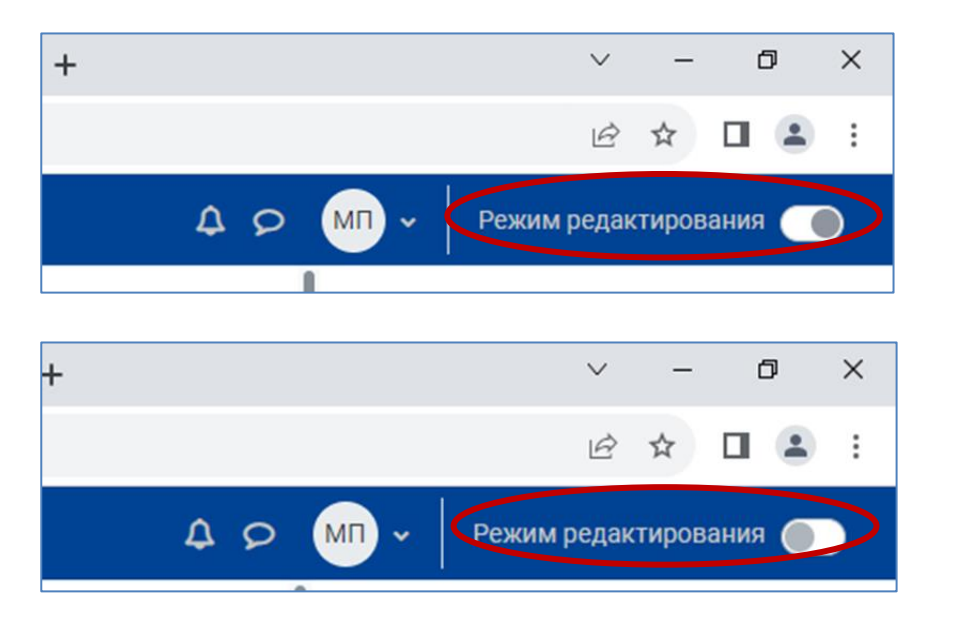

Режим редактирования включен

Режим редактирования выключен

**3. Перейдите к нужному разделу курса.**

4. **Нажмите «Добавить элемент или ресурс»**:

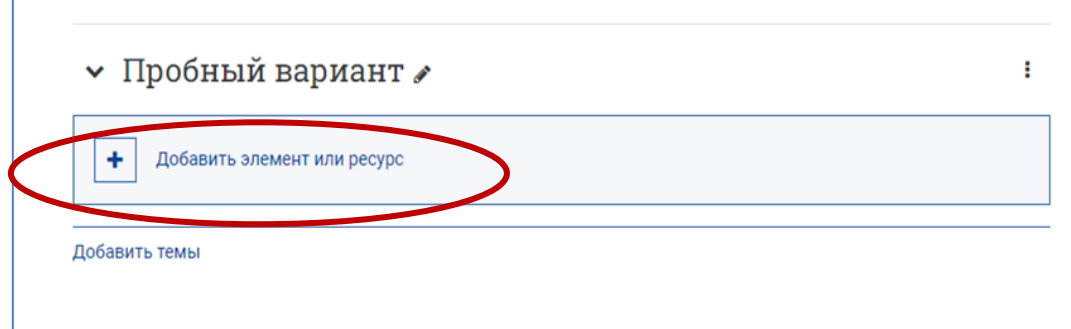

**5. В разделе «Ресурсы» выберите «Текст и медиа»**

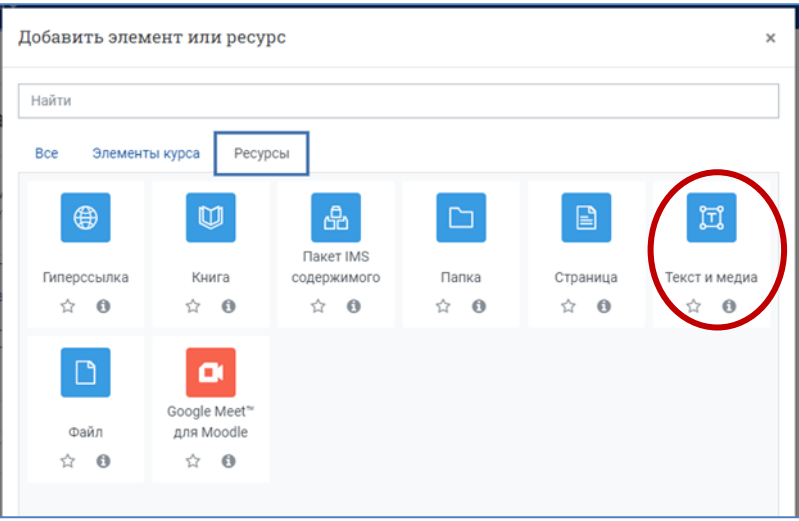

6. **В открывшемся окне введите текст**, вставьте изображение, код видео и др. Отформатируйте текст при необходимости, используя панель текстового редактора.

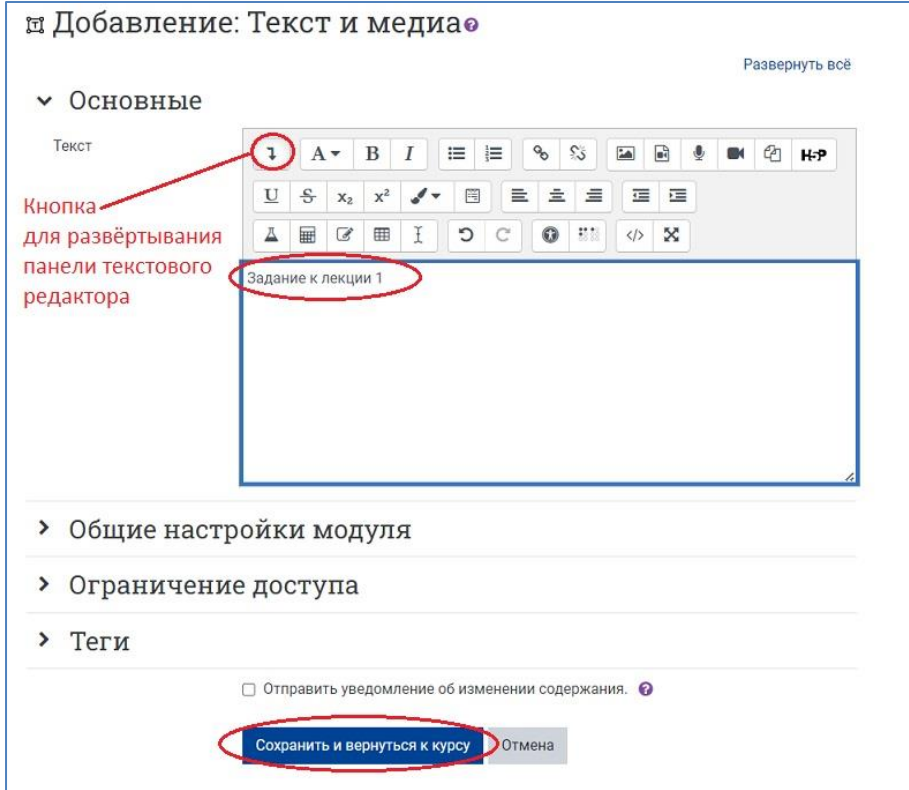

7. **Сохраните изменения**, нажав на кнопку «Сохранить и вернуться к курсу».

На странице курса должен появиться текст пояснения.

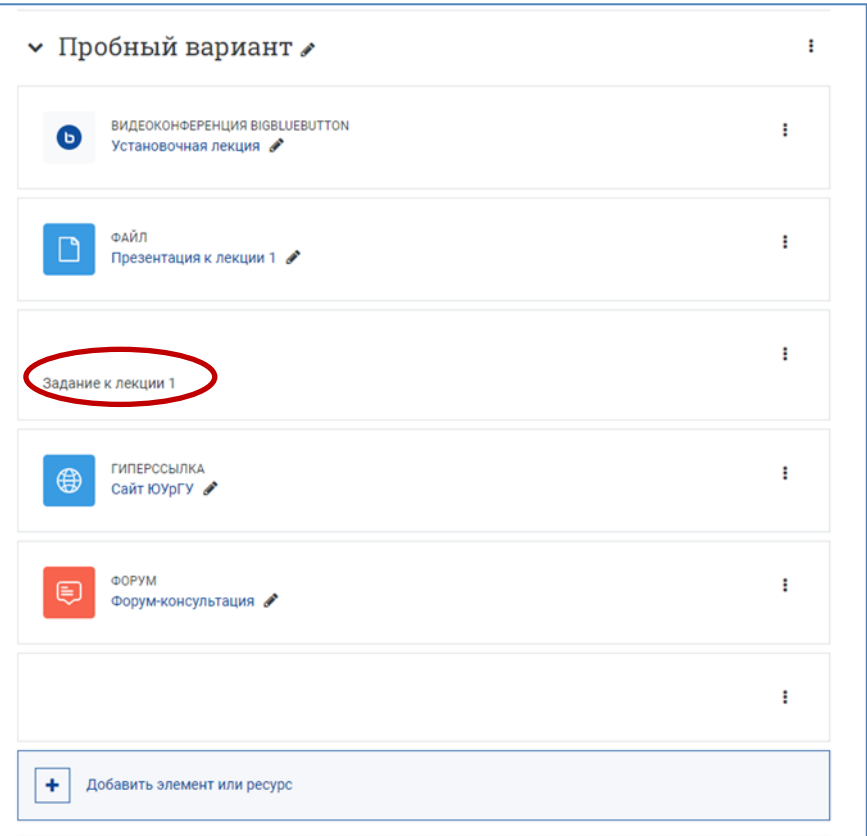

8. Переместите текст пояснения в нужное место раздела или в другой раздел, нажав левой кнопкой мыши на крестик со стрелками и удерживая таким образом элемент.

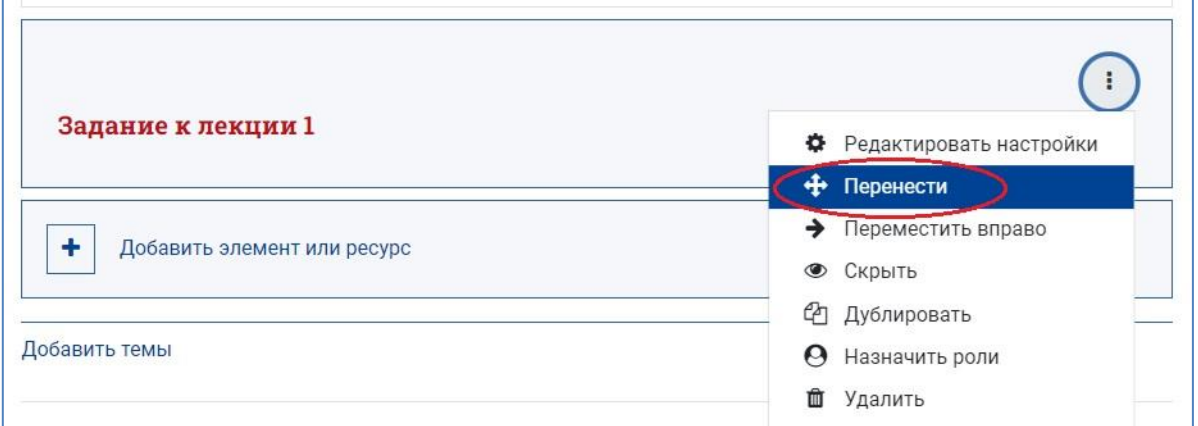

Если курс содержит большое количество материалов, то удобнее перемещать элементы и ресурсы не с помощью перетаскивания, а непосредственно в нужную позицию, сначала кликнув однократно мышкой по крестику со стрелками «Перенести» и открыв тем самым список всех элементов курса, а затем щёлкнув по названию элемента, после которого нужно разместить перемещаемый элемент:

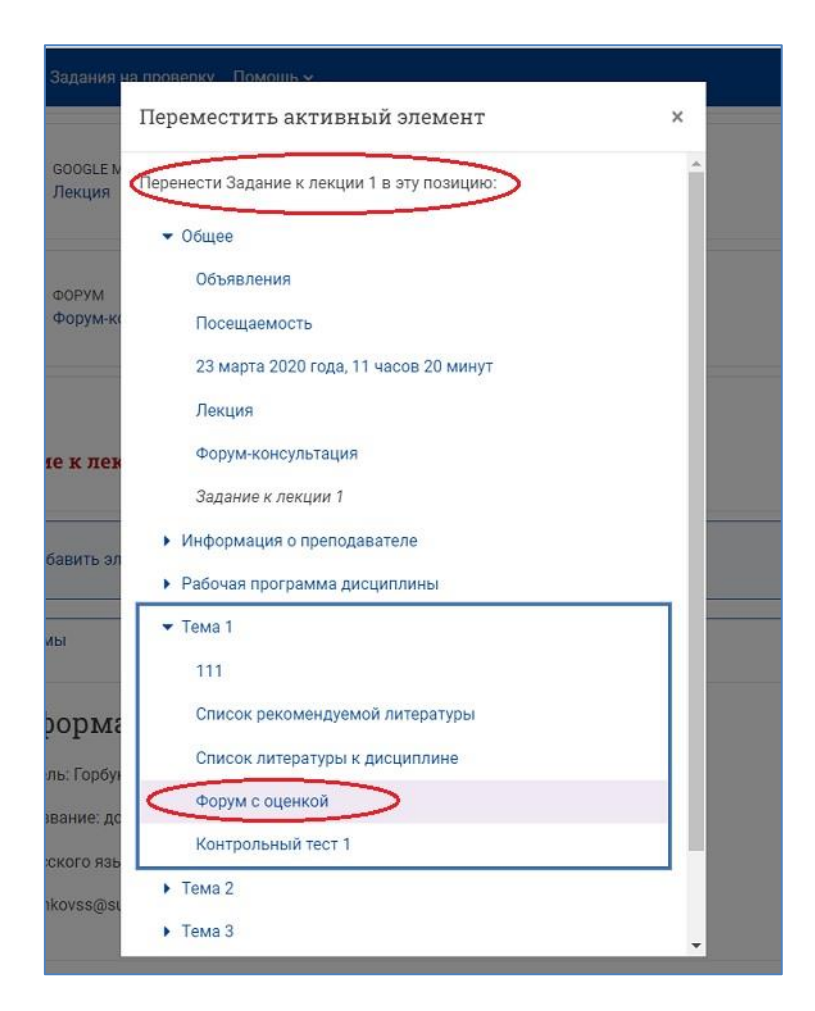

**9. Выйдите из режима редактирования** во избежание некорректного сохранения изменений!

Кнопка «Режим редактирования» в правом верхнем углу. Когда режим редактирования **выключен**, серый кружок расположен слева:

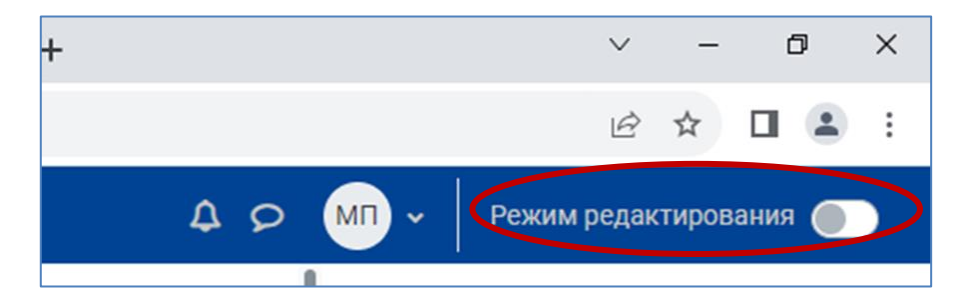